# iDimension® Software Suite

PC Software

# **Software Manual**

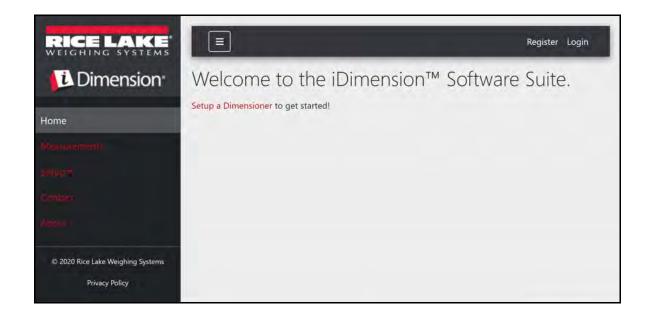

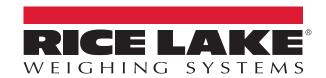

# An ISO 9001 registered company © Rice Lake Weighing Systems. All rights reserved.

Rice Lake Weighing Systems<sup>®</sup> is a registered trademark of Rice Lake Weighing Systems.

All other brand or product names within this publication are trademarks or registered trademarks of their respective companies.

All information contained within this publication is, to the best of our knowledge, complete and accurate at the time of publication. Rice Lake Weighing Systems reserves the right to make changes to the technology, features, specifications and design of the equipment without notice.

The most current version of this publication, software, firmware and all other product updates can be found on our website:

www.ricelake.com

# **Contents**

| 1.0               | .0 Introduction |                                                            |     |
|-------------------|-----------------|------------------------------------------------------------|-----|
|                   | 1.1             | System Requirements                                        |     |
|                   | 1.2             | Server Installation                                        |     |
|                   | 1.3             | Post Installation Configuration                            | . ' |
| 2 0               | ) Installation  |                                                            |     |
| 2.0               |                 |                                                            |     |
|                   | 2.1             | Initial Browser Navigation                                 |     |
| 3.0 Configuration |                 |                                                            | . ( |
|                   | 3.1             | Configure Users                                            | . 6 |
|                   |                 | 3.1.1 Log to the iDimension SS Administrator Account Login |     |
|                   |                 | 3.1.2 Create a New User                                    |     |
|                   |                 | 3.1.3 User Management                                      |     |
|                   | 3.2             | Dimensioner Setup and Configuration                        |     |
|                   |                 | 3.2.1 Creating a New Dimensioner                           |     |
|                   |                 | 3.2.2 Create Dimensioner Dialog Box                        | . ( |
|                   |                 | 3.2.3 Dimensioner Configuration and Managment              |     |
|                   | 3.3             | Scale Setup and Configuration                              | 1   |
|                   |                 | 3.3.1 Create a New Scale                                   | 1   |
|                   |                 | 3.3.2 Create Scale Dialog Box                              | 1   |
|                   |                 | 3.3.3 Scale Configuration and Managment                    | 12  |
|                   | 3.4             | Global Setup and Configuration                             | 13  |
|                   |                 | 3.4.1 Image Annotation                                     | 13  |
|                   |                 | 3.4.2 Image Composition                                    |     |
|                   |                 | 3.4.3 User Defined Fields                                  |     |
|                   |                 | 3.4.4 FTP Upload                                           |     |
|                   |                 | 3.4.5 SMB File Copy (Windows Only)                         | 1   |
| 4.0               | Ope             | ration                                                     | 16  |
|                   | 4.1             | Capture Measurement Data                                   | 16  |
|                   | 4.2             | Manage Measurement Data                                    |     |
| - ^               |                 | · ·                                                        |     |
| 5.0               |                 | ninistration                                               |     |
|                   | 5.1             | View Failed Scan Data                                      |     |
|                   | 5.2             | Access to Log File                                         |     |
|                   | 5.3             | System Configuration                                       |     |
|                   |                 | 5.3.1 Measurement Storage                                  |     |
|                   |                 | 5.3.2 Measurement Auto-Removal                             | 19  |
|                   |                 | 5.3.3 Email                                                |     |
|                   |                 | 5.3.4 Cubiscan Emulation                                   |     |
|                   | 5.4             | Enable Remote Forklift Data Support                        |     |
|                   | 5.5             | Computer to Computer Communications                        |     |
|                   |                 | 5.5.1 HTTP REST                                            |     |
|                   |                 | 5.5.2 REST API Authentication                              | 2   |
| 6.0               | App             | endix                                                      | 22  |
|                   | 6.1             | Forklift Setup and Configuration                           | 22  |
|                   |                 | 6.1.1 Create a New Forklift                                |     |
|                   |                 | 6.1.2 Forklift Configuration and Managment                 | 23  |

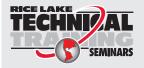

Technical training seminars are available through Rice Lake Weighing Systems. Course descriptions and dates can be viewed at **www.ricelake.com/training** or obtained by calling 715-234-9171 and asking for the training department.

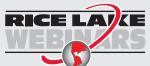

Rice Lake continually offers web-based video training on a growing selection of product-related topics at no cost. Visit www.ricelake.com/webinars

# 1.0 Introduction

This manual provides an overview of the iDimension® Software Suite installation and configuration procedures.

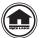

Manuals and additional resources are available from the Rice Lake Weighing Systems website at <a href="https://www.ricelake.com/warranties">www.ricelake.com/warranties</a>
Warranty information can be found on the website at <a href="https://www.ricelake.com/warranties">www.ricelake.com/warranties</a>

#### **Safety Signal Definitions:**

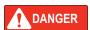

Indicates an imminently hazardous situation that, if not avoided, will result in death or serious injury. Includes hazards that are exposed when guards are removed.

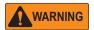

Indicates a potentially hazardous situation that, if not avoided, could result in serious injury or death. Includes hazards that are exposed when guards are removed.

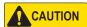

Indicates a potentially hazardous situation that, if not avoided, could result in minor or moderate injury.

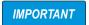

Indicates information about procedures that, if not observed, could result in damage to equipment or corruption to and loss of data.

## **General Safety**

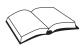

Do not operate or work on this equipment unless this manual has been read and all instructions are understood. Failure to follow the instructions or heed the warnings could result in injury or death. Contact any Rice Lake Weighing Systems dealer for replacement manuals.

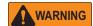

Failure to heed could result in serious injury or death.

## 1.1 System Requirements

- Windows 10 build 1607 or newer (64 bit only)
- · 2.0 GHz processor or faster
- 250 MB HD Space needed for install
- 8 GB ram or greater
- Ethernet TCP/IP connection to dimensioning devices and optional digital weight indicator(s)
- A supported web browser (Chrome, Microsoft Edge, Firefox, Safari)

#### 1.2 Server Installation

Place the disc in the optical drive on the PC and navigate to the server folder and double click 'iDimSS.Installer.exe' in the selected folder. This places all the required prerequisites on the system.

If an error occurs during the installation or database setup, the information is written to a file named 'installlog.txt' located in the root folder of the 'C:\' drive.

# 1.3 Post Installation Configuration

After installation is complete, any network firewall on the system needs to be configured to allow the digital weight indicators and the Client application to access to the server application.

Connection Type: TCP TCP Port: 5000 and 5001

Refer to the Windows help system for directions on configuring the Windows firewall. If the system has a firewall that was included as part of an Anti-Virus package, refer to that software's documentation on opening the required ports.

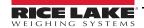

# 2.0 Installation

This section provides installation procedures for the iDimension Software Suite.

# 2.1 Initial Browser Navigation

Using a supported web browser, navigate to <a href="https://localhost:5001">https://localhost:5001</a> on the local machine where the application was installed.

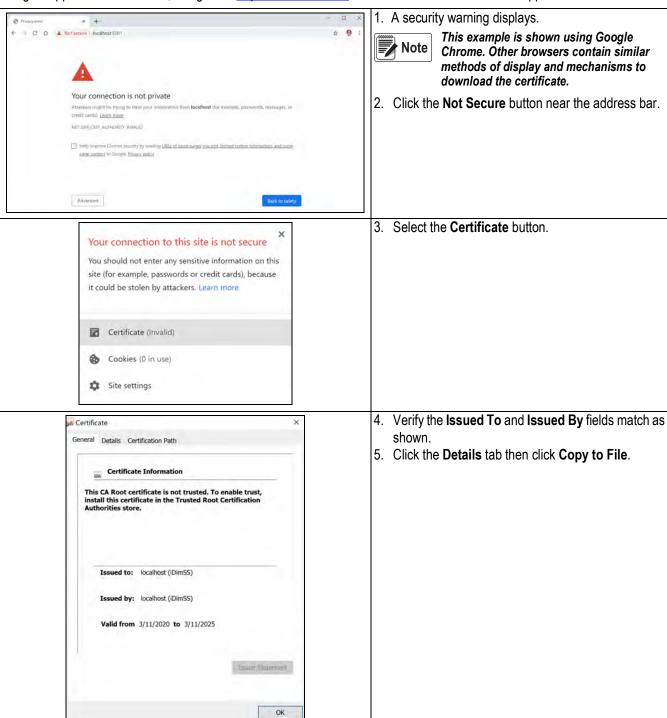

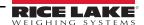

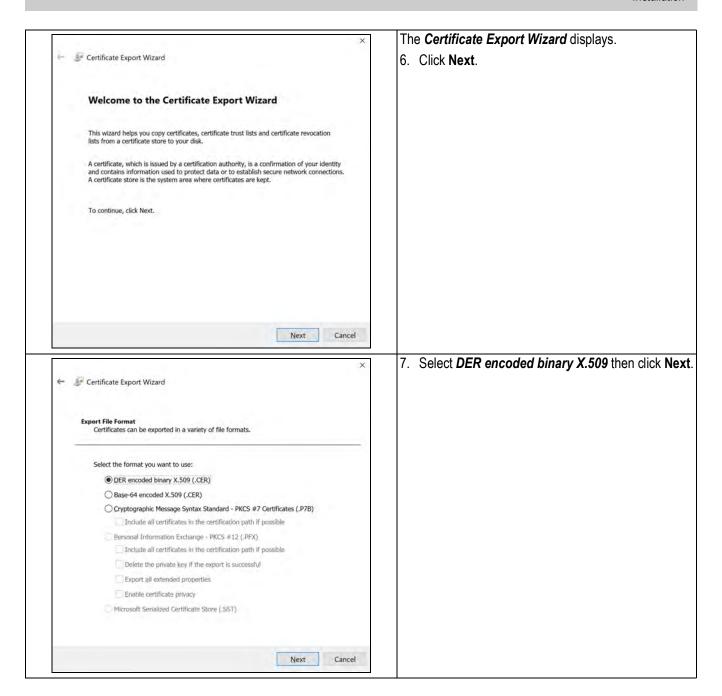

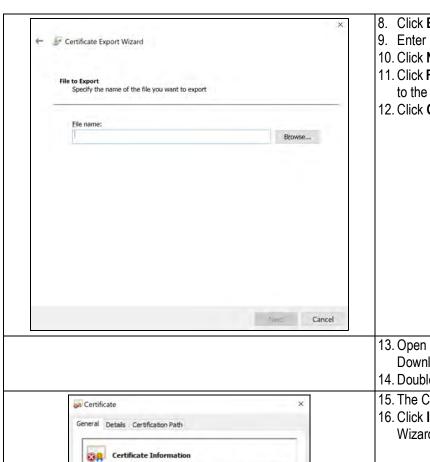

Install Certificate... Issue: Sta

- 8. Click **Browse** then select your Downloads folder.
- 9. Enter IDIMSS as the filename then click Save.
- 10. Click Next.
- 11. Click **Finish**. The export wizard saves the certificate to the Download folder.
- 12. Click **OK** to close the Certificate dialog.

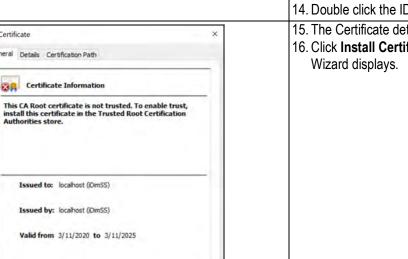

OK

- 13. Open Windows File Explorer then navigate to the Downloads folder.
- 14. Double click the IDIMSS.cer file.
- 15. The Certificate details dialog to the left appears.
- 16. Click Install Certificate. The Certificate Import

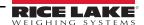

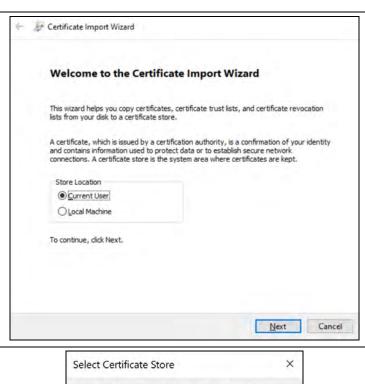

- 17. Select Current User then click Next.
- 18. In the Certificate Store step, select **Place all** certificates in the following store

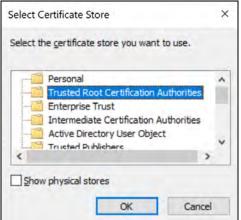

- 19. Select **Trusted Root Certification Authorities** then click **OK**.
- 20. Click Next.
- 21. Click Finish.

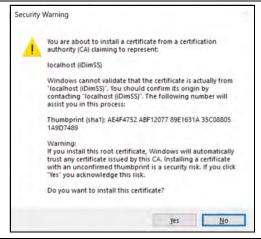

- 22. The following Security Warning displays.
- 23. Click **Yes** to place the certificate in the certificate store. A success dialog displays.

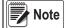

If success dialog does not display, contact your local IT department for assistance.

24. Close the browser then reopen it. Navigate to <a href="https://localhost:5001">https://localhost:5001</a> then the site displays without the security warnings.

# 3.0 Configuration

## 3.1 Configure Users

#### 3.1.1 Log to the iDimension SS Administrator Account Login

The iDimension SS system is configured with a default administrator account.

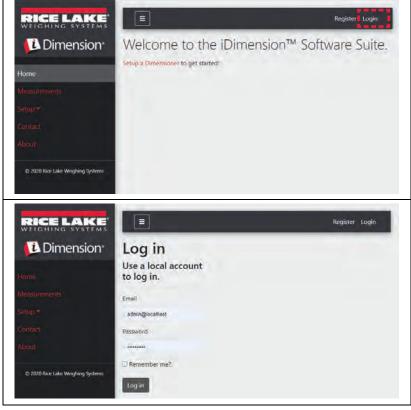

- 1. Navigate to <a href="https://localhost:5001">https://localhost:5001</a> in an internet browser on the local machine to enter the iDimension SS interface.
- 2. Click Login.

Enter login information.

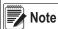

By default, the system creates an administrator user to perform all site operations. This account has the following name and password.

\*Name: admin@localhost

\*Password: PASS\$word1

Changing the default password as soon as possible after installation is highly recommend.

#### 3.1.2 Create a New User

New users can be created by clicking the **Register** link on the site.

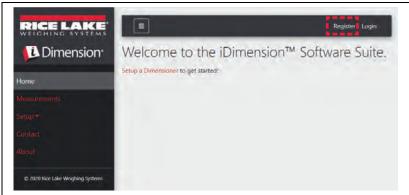

1. Click on the Register Link.

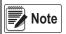

The Register link is only available when no-one is currently logged into the site.

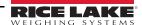

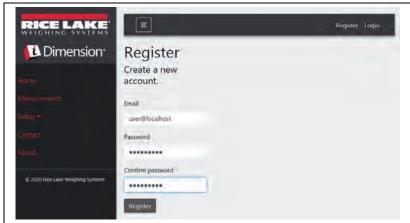

2. Enter login information.

#### 3.1.3 User Management

Users are managed from the admin account.

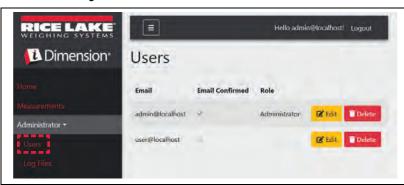

Click the **Users** menu item to access user management functions.

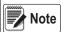

This menu item is only available when logged in as an Administrator.

Click Edit or Delete to perform the following functions:

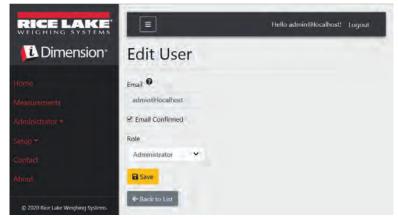

#### **Edit User**

Make desired changes to user.

**Email:** The user's email address. This field is read only.

**Email Confirmed:** set to indicate that the email provided by the user has been confirmed to be valid.

**Role:** Set to Administrator or User as needed.

- Click the Save button to commit the changes.
- Click the Back to List button to return to the main users list.

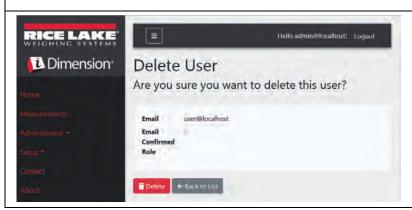

#### **Delete User**

The system asks to confirm the delete operation prior to deleting the user.

- Click the **Delete** button to proceed.
- Click Back to List to return to the main user list.

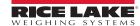

# 3.2 Dimensioner Setup and Configuration

This section provides steps to set up and configure dimensioners.

## 3.2.1 Creating a New Dimensioner

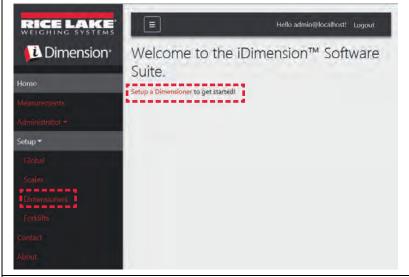

 Click Setup a Dimensioner in the welcome screen or Setup > Dimensioners in the menu to access the dimensioner management functions.

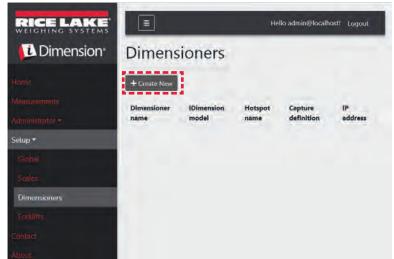

- 2. Click the **Create New** button to add a new dimensioner to the system.
- 3. Create Dimensioner screen displays (Section 3.2.2 on page 9).

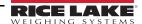

### 3.2.2 Create Dimensioner Dialog Box

Enter new dimensioner information:

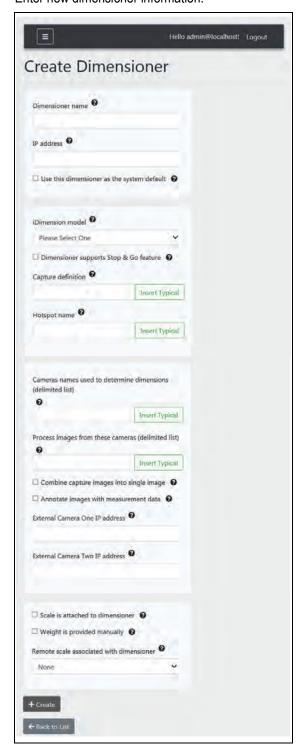

| Settings                                   | Description                                                                                                    |
|--------------------------------------------|----------------------------------------------------------------------------------------------------|
| Dimensioner Name                           | A user-defined name of the dimensioner                                                                                                    |
| IP Address                                 | The IP address of the dimensioner; For example, 192.168.0.1                                                                                                    |
| iDimension model                           | The model of the dimensioner: iDimension LTL, iDimension PWD, iDimension Plus                                                                                                    |
| Capture Definition                         | The name of the configured capture definition in the dimensioner; Click the <b>Insert Typical</b> button to insert the most common value                                             |
| Hotspot Name                               | The name of the configured hotspot in the dimensioner;<br>Not all dimensioners require this parameter; Click the<br>Insert Typical button to insert the most common value            |
| Camera names use to determine dimensions   | A comma delimited list of configured camera names;<br>Click the <b>Insert Typical</b> button to insert the most<br>common value                                                      |
| Process images from these camera names     | A comma delimited list of camera names; Any image processing is applied to these cameras only; Click the <b>Insert Typical</b> button to insert the most common value                |
| Combine capture images into a single image | Set to perform image composition on the captured images using the image composition rules                                                                                            |
| Annotate images with measurement data      | Set to apply the configure image annotation rules to the images captured from this dimensioner                                                                                       |
| Scale is attached to dimensioner           | Set to indicate that a scale is directly attached to the dimensioner device                                                                                                    |
| Weight is provided manually                | Set to indicate that the weight and units is provided manually during a capture process or provided by the remote computer if triggered via an API call                              |
| Remote scale associated with dimensioner   | If set, the configured scale is interrogated during the capture operation for its current weight value and units                                                                     |
| Use this dimensioner as the system default | If set, the dimensioner is used in cases where a capture operation is triggered without specifying a dimensioner name; The primary use of this is when Cubiscan emulation is enabled |
| IP Address                                 | The IP address of the dimensioner; For example, 192.168.0.1                                                                                                    |

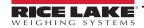

#### 3.2.3 Dimensioner Configuration and Managment

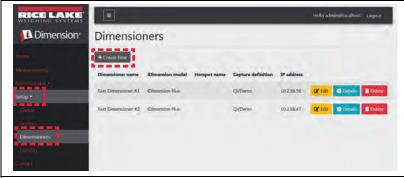

#### **Dimensioner Configuration**

- Click the Setup > Dimensioners link in the menu to access the dimensioner management functions.
  - The view to the left displays.
- 2. Click the **Edit**, **Details**, or **Delete** buttons perform the following functions:

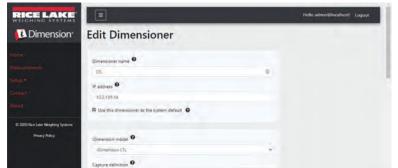

#### **Edit an Existing Dimensioner**

- 1. Edit Dimensioner dialog displays.
- 2. Make the desired changes to dimensioner settings (Section 3.2.2 on page 9).
  - Click the **Save** button to commit the changes, or
  - Click **Back to List** to return to the main dimensioner list.

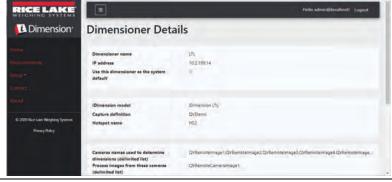

#### View an Existing Dimensioner

Dimensioner Details dialog displays.

- · Click Edit button to edit the dimensioner or
- Click Back to List to return to the main dimensioner list.

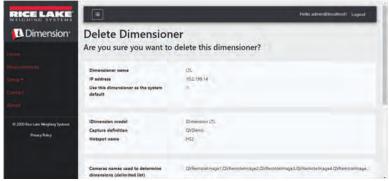

#### Delete a Dimensioner

The system asks to confirm the delete operation prior to deleting the dimensioner.

- · Click the **Delete** button to proceed.
- Click Back to List to return to the main dimensioner list.

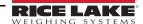

# 3.3 Scale Setup and Configuration

This section provides steps to set up and configure scales.

#### 3.3.1 Create a New Scale

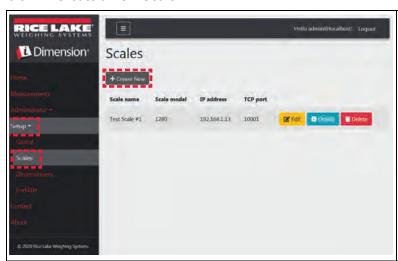

- Click Setup > Scales in the menu to access the scale management functions.
- 2. Click the **Create New** button to add a new dimensioner to the system.
- 3. Create Scale dialog box displays (Section 3.3.2).

### 3.3.2 Create Scale Dialog Box

Enter new scale information:

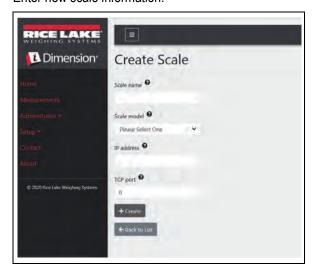

| Settings    | Description                                                           |
|-------------|-----------------------------------------------------------------------|
| Scale Name  | A user-defined name of the scale                                      |
| Scale model | The model of the scale: 1280, 880, 680                                |
| IP Address  | The IP address of the dimensioner; For example, 192.168.0.1           |
| TCP Port    | The TCP port used by indicator attached to the scale; Typically 10001 |

#### 3.3.3 Scale Configuration and Managment

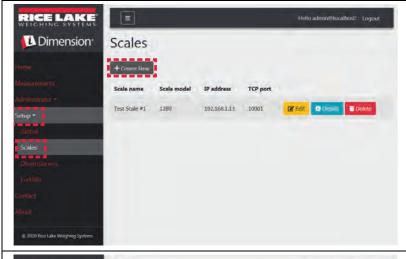

#### **Scale Configuration**

- 1. Click the **Setup** > **Scales** link in the menu to access the scale management functions.
  - The **Scales** view to the left displays.
- 2. Click the **Edit**, **Details**, or **Delete** buttons perform the following functions:

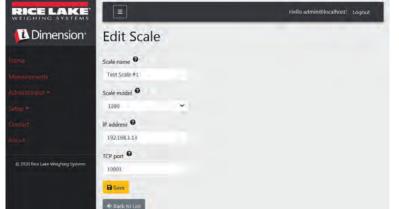

#### **Edit an Existing Scale**

Edit Scale dialog displays.

- 1. Make the desired changes.
- 2. Click the Save button to commit the changes.
  - Click the **Back to List** button to return to the **Scales** view.

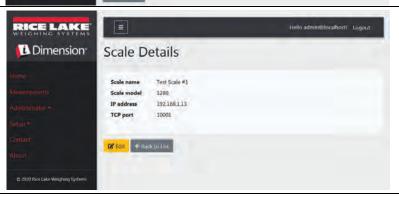

# View Details of an Existing Scale

Scale Details dialog displays.

- Click Edit button to edit the scale. Edit Scale dialog will display, or
- Click Back to List to return to the Scales view.

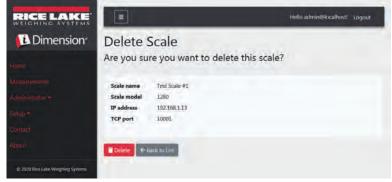

#### Delete a Scale

Delete Scale dialog displays.

The system asks to confirm the delete operation prior to deleting the scale.

- Click the **Delete** button to proceed.
- Click Back to List to return to the Scales view.

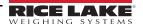

# 3.4 Global Setup and Configuration

This section provides steps to set up and configure dimensioner data output.

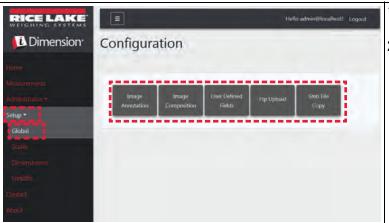

- 1. Click **Setup > Global** in the menu to access the system wide settings.
- 2. Click on the buttons for the following menus:
  - Image Annotation (Section 3.4.1)
  - Image Composition (Section 3.4.2)
  - User Defined Fields (Section 3.4.3 on page 14)
  - Ftp Upload (Section 3.4.4 on page 14)
  - Smb File Copy (Section 3.4.5 on page 15)

#### 3.4.1 Image Annotation

These parameters control how Image Annotation is performed.

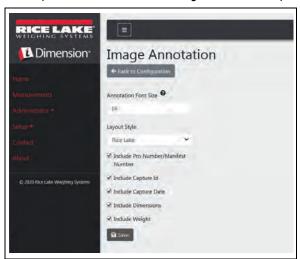

| Settings                               | Description                                                                       |
|----------------------------------------|-----------------------------------------------------------------------------------|
| Annotation Font Size                   | Size of the font used to annotate the image; Allowed values are between 10 and 32 |
| Layout Style                           | Rice Lake or Cubiscan                                                             |
| Include Pro Number/<br>Manifest Number | Check box                                                                         |
| Include Capture Id                     | Check box                                                                         |
| Include Capture Date                   | Check box                                                                         |
| Include Dimensions                     | Check box                                                                         |
| Include Weight                         | Check box                                                                         |

#### 3.4.2 Image Composition

These parameters control how Image Composition is performed.

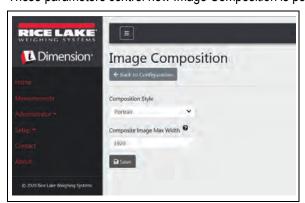

| Settings                  | Description                                                                   |
|---------------------------|-------------------------------------------------------------------------------|
| Composition Style         | Portrait                                                                      |
| Composite Image Max Width | Maximum width of the composite image; Allowed values are between 800 and 3000 |

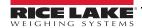

#### 3.4.3 User Defined Fields

These parameters allow for additional data to be collected along with the measurement data. If enabled, the field is added to the Capture view to allow the operator to add additional data that is saved along with the measurement data. Any additional data is included with data export and data transfers.

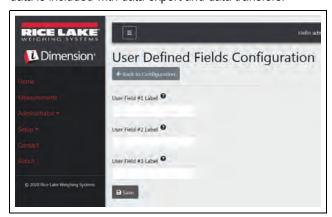

| Settings | Description                                                                                        |
|----------|----------------------------------------------------------------------------------------------------|
|          | Enter a name or label for up to three additional fields. To disable a field; leave the label blank |

### 3.4.4 FTP Upload

These parameters control how FTP File Transfers are performed. This optional process will use FTP to send image and measurement data to an FTP server on a separate system.

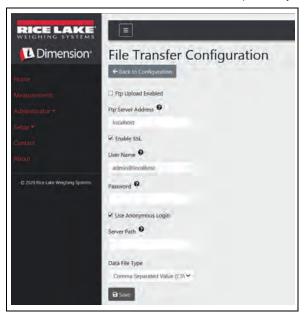

| Settings            | Description                                                                                                    |
|---------------------|----------------------------------------------------------------------------------------------------|
| FTP Upload Enabled  | Set this to enable FTP upload of data                                                                                                    |
| FTP Server Address  | The name or IP address of the target server                                                                                                    |
| Enable SSL          | Set to enable secure socket layer encryption for the connection                                                                                                    |
| User Name           | The username used for account authentication on the server; This is typically an email address                                                                                                    |
| Password            | the password used for account authentication                                                                                                    |
| Use Anonymous Login | Set to indicate that the server allows anonymous/un-<br>authenticated connections; When using Anonymous<br>Logins, no password is necessary                                                                        |
| Server Path         | The destination folder path on the server where the uploaded files are placed; This can be left blank                                                                                                    |
| Data File Type      | The type of file used to format the measurement data;<br>Available types are: Comma Separated Value (CSV),<br>JavaScript Object Notation (JSON), Extensible Markup<br>Language (XML), and Tab Delimited Text (TXT) |

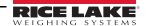

#### 3.4.5 SMB File Copy (Windows Only)

These parameters control how Server Message Block (SMB) file operations are performed. This optional process will use SMB to send image and measurement data to separate Windows system on the network.

Additional configuration is necessary to enable this feature.

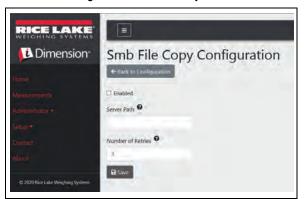

| Settings          | Description                                                                                                    |
|-------------------|----------------------------------------------------------------------------------------------------|
| Enabled           | Set to enable SMB file operations                                                                                                    |
| Server Path       | The destination server and folder path where the files are placed; This is required and must use the Universal Naming Convention (UNC); For example: \\servername\public\measurements\\ |
| Number of Retries | The number of times to retry the file copy in the event of a failure                                                                                                    |

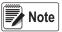

Each time the write fails, an entry is written to the application error log. If the overall attempt fails, nothing further is done. There is no visible indication of error.

#### **Additional Configuration Required**

The iDimension SS application is installed as a standard Windows Service. When using SMB file copy operations, it is necessary to reconfigure the Log On properties of the service. Typically, the service is setup to 'Log On' as a Local System account. Using this feature require that a Windows domain account is used for the service. The domain or local account must be configured with read/write permissions to the server destination folder. See your local IT administrator for additional details on this configuration.

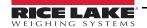

# 4.0 Operation

# 4.1 Capture Measurement Data

The Home view shows all configured dimensioners.

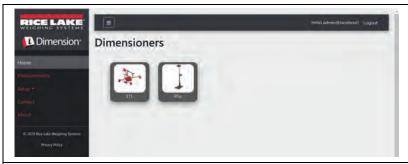

To trigger a capture process on a specific dimensioner, click the icon representing the device. The view for the dimensioner displays.

- Click the icon representing the specific dimensioner to trigger a capture process.
  - The Start Capture view for the dimensioner displays.

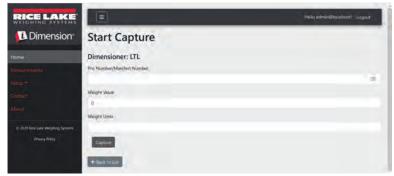

- Enter the required data then click the **Capture** button
- 3. The dimensioner triggers then the result is displayed.
  - If an error occurs, a view listing the error information displays.
  - If the dimensioner is configured to manually enter weight, the fields display on this view.
     If configured for an associated scale or attached scale, these fields are not present.

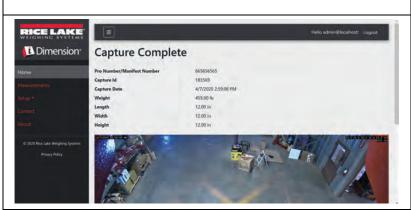

- Capture Complete view displays measurement data.
  - If image capture is configured, image is dispayed below measurement data.
  - If configured, the FTP File Transfer and/or SMB file copy operations takes place after the Measurement Capture operation is successfully completed.
- Click the Back to List to return to configured dimensioners and to perform further capture operations.

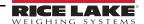

# 4.2 Manage Measurement Data

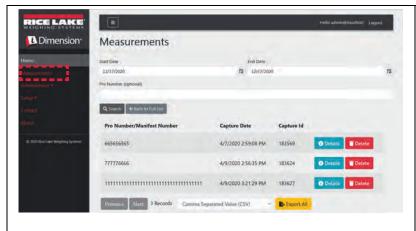

- Click the **Measurements** button in the menu to access the Measurement management functions. The following window appears
- Use the search function to filter the list of measurement
- Enter a partial pro/manifest number, then click the **Search** button to query the database for matching measurements.
  - The search results display in the table.
  - The table shows a maximum of 20 measurements. Click the **Next** (or **Previous**) button to navigate to additional pages.
- 4. Click the **Details** or **Delete** buttons perform the following functions:

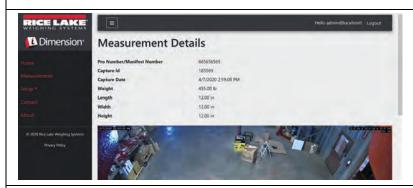

#### Viewing a Measurement

Click the **Details** button in the table to view the measurement data.

 The view shown is identical to the Capture Complete view.

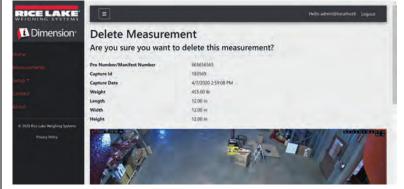

#### **Deleting a Measurement**

- Click the **Delete** button in the table to remove the associated measurement from the system.
  - The system asks to confirm the delete operation prior to deleting the measurement. Click the **Delete** button to proceed.

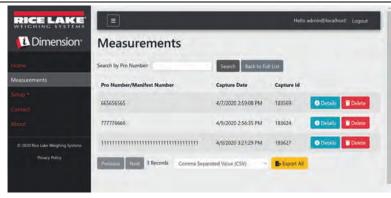

#### **Export Measurements**

To export a list of all measurements to a file:

- 1. Select the desired file format:
  - Comma Separated Value (CSV)
  - JavaScript Object Notation (JSON)
  - Extensible Markup Language (XML)
  - Tab Delimited Text (TXT)
- 2. Click the Export All button.
  - The system generates the file then the browser downloads and saves it to the user's default download location.

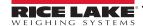

# 5.0 Administration

#### 5.1 View Failed Scan Data

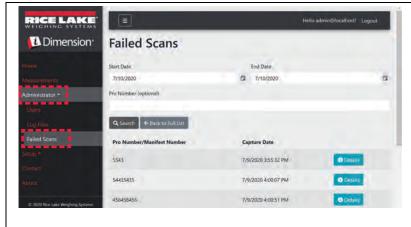

Click Administrator > Failed Scans to access the failed scan management functions. *Failed Scans* dialog displays

**Search for failed scans** — Use the search function to filter the list of failed scans.

- 1. Enter a partial pro/manifest number.
- 2. Click the **Search** button to query the database for matching failed scans. The search results display in the table.

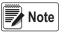

The table shows a maximum of 20 failed scans. Click the Next (or Previous) button to navigate to additional pages.

**View a failed scan** — Click the **Details** button in the table to view the failed scan data.

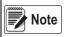

This view shows data related to the failed scan as well as any images available from the system cameras.

View failed scan details — Click the Show Device Status Message button to view the actual messages received from the dimensioner.

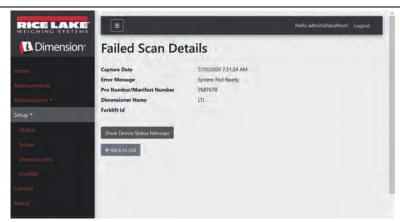

# 5.2 Access to Log File

When the user is logged in with an Administrator role, the Log Files menu item displays in the main menu.

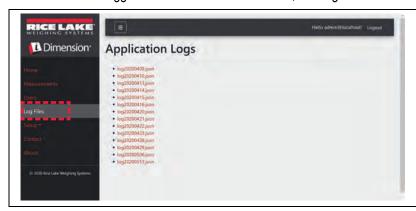

Click **Log Files** to display **Application Logs**.

Click a link to show the log files that the system has created.

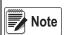

The log file is downloaded to the local computer for analysis.

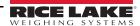

# 5.3 System Configuration

Low level system configuration is typically done at the time of installation as such, there are no views to configure these parameters.

These parameters are configured by editing the appsettings.json file using a text editor. This file is located in the application installation folder. This is typically "C:\Program Files\Rice Lake Weighing Systems\iDimSS\" unless this was changed during application installation.

Using a text editor such as Notepad (executing as an Administrator) open the appsettings.json file. Make changes as needed and save the file. Restart the computer for the changes to take effect.

#### 5.3.1 Measurement Storage

To enable or disable measurement storage, locate the following section in the appsettings ison file:

```
"IDIMSS": {
    "MeasurementStorage": true,
},
```

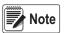

Set the value for MeasurementStorage to 'true' or 'false' as needed.

#### 5.3.2 Measurement Auto-Removal

To save space on the Windows computer running the application, automatic pruning of measurement data can be enabled or disabled. Locate the following section in the appsettings json file.

```
"IDIMSS": {

"EnableMeasurementRecordAutoRemoval": true,
"MaximumMeasurementRecords": 500,
"RemovalPercentage": 50.0
},
```

| Command                            | Description                                                                                                    |
|------------------------------------|----------------------------------------------------------------------------------------------------|
| EnableMeasurementRecordAutoRemoval | Set to 'true' or 'false' as needed                                                                                                    |
| MaximumMeasurementRecords          | Set to an integer value; This must be determined based on the drive space available on the computer running the application; Care must be given when determining the maximum value based on the number and file size of the images stored with the measurement data; A good rule of thumb would be to assume an image size of 350-400 kilobytes of storage needed for each image stored with a measurement; The default value is 500 |
| RemovalPercentage                  | a real/decimal value. Set between 0 and 100; The percentage of images removed when the count of stored measurements exceeds the maximum allowed; The default value is 50                                                                                                    |

Table 5-1. Measurement Auto-Renewal Configuration Commands

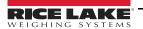

#### 5.3.3 Email

Setup the email server options to enable account confirmation, account recovery, and other email related features.

```
"EmailOptions": {
    "MailServer": "",
    "MailPort": 587,
    "SenderName": "",
    "Sender": "",
    "Password": "",
    "EnableSsl": true
```

| Command    | Description                                                                                                    |
|------------|----------------------------------------------------------------------------------------------------|
| MailServer | The name or IP address of the SMTP email server; This information can be obtained from the mail provider or your IT department; Leave blank to disable email functionality                                                            |
| MailPort   | The TCP port used by the mail server; This information can be obtained from the mail provider or your IT department                                                                                                    |
| SenderName | This is the friendly/display name of the sender                                                                                                    |
| Sender     | This is the account name used for authentication on the email server; This is typically an email address                                                                                                    |
| Password   | The password used for the account                                                                                                    |
| EnableSsl  | Set to 'true' or 'false' to enable/disable secure sockets layer encryption when authenticating and sending email messages; This information can be obtained from the mail provider or your IT department; The default value is 'true' |

Table 5-2. Email Configuration Commands

#### 5.3.4 Cubiscan Emulation

Setup the Cubiscan emulation options to enable external systems to trigger capture operations via the Cubiscan request/response protocol.

```
"CubiscanOptions": {
    "Enabled": true,
    "TcpPort": 5002,
    "MaxConnections": 1,
    "CloseAfterProtocolResponse": true
},
```

| Command        | Description                                                                                                    |
|----------------|----------------------------------------------------------------------------------------------------|
| Enabled        | Set to 'true' or 'false' as needed; The default value is 'false'                                                                                                    |
| TcpPort        | The port used by the application to listen for incoming connections and requests; The default value is 5002                                                                                                    |
| MaxConnections | The maximum number of concurrent external connections; The default value is 1                                                                                                    |
|                | Set to 'true' to cause the application to immediately close the connection to the external system after sending the response; This immediately frees the application to accept a new request; The default value is 'true' |

Table 5-3. Cubiscan Emulation Configuration Commands

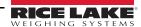

# 5.4 Enable Remote Forklift Data Support

Setup the remote forklift data support to allow the application to query a remote system running the iDimension SS Forklift Data Management application for forklift data. This allows for centralized forklift data management.

```
"ForkliftOptions": {
    "EnableRemoteForkliftApiLink": false,
    "RemoteForkliftApiAddress": "https://localhost:5051/",
    "MaxCacheTimeoutHours": 24,
    "CacheTimeoutHours": 8,
    "MaxCacheSize": 100
},
```

| Command                     | Description                                                                                                    |
|-----------------------------|----------------------------------------------------------------------------------------------------|
| EnableRemoteForkliftApiLink | Set to 'true' or 'false' as needed; The default value is 'false'; When set to 'true'; the local forklift views are hidden and all data management functions are done at the remote system |
| RemoteForkliftApiAddress    | Set to the URL of the remote system; This would typically be similar to "https://RemoteComputerNameOrlpAddress:5051/"                                                                     |
| MaxCacheTimeoutHours        | The maximum amount of time that an item is held in the cache regardless if it was recently accessed                                                                                       |
| CacheTimeoutHours           | The time an item is held in the cache; If the item is accessed, the timeout is reset                                                                                                    |
| MaxCacheSize                | The maximum number of items (forklift items) that are held in the cache; If additional items are added, older items are purged                                                            |

Table 5-4. Enable Remote Forklift Data Support Configuration Commands

# 5.5 Computer to Computer Communications

#### 5.5.1 HTTP REST

The application supports access to the system data via a standard REST API. This API can be explored using a web browser and navigating to the following URL: <a href="https://kaddress of machine where service is installed">https://kaddress of machine where service is installed</a>):5001/swagger/

This site shows all available end points, commands, and data structures.

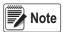

If the application is not installed on a machine, API can be accessed

#### 5.5.2REST API Authentication

Authentication is handled using OAuth2 and bearer tokens as shown in the API declaration.

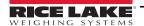

# 6.0 Appendix

# 6.1 Forklift Setup and Configuration

This section provides steps to set up and configure forklifts.

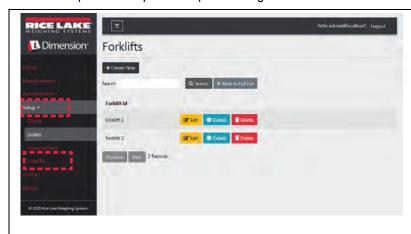

Click the Setup > Forklifts link in the menu to access the forklift management functions.

- The view to the left displays
- Click Create New button to add new forklift to the system. (Section 6.1.1)
- Click Edit, Details, or Delete buttons to perform functions in Section 6.1.2 on page 23.

#### 6.1.1 Create a New Forklift

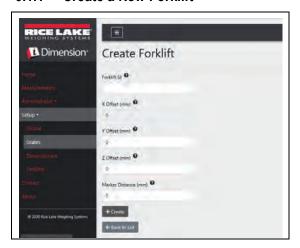

| Settings           | Description                                                                                                    |  |  |  |
|--------------------|----------------------------------------------------------------------------------------------------|--|--|--|
| Forklift Id        | A user-defined identifier for the forklift                                                                                    |  |  |  |
| X Offset           | The difference from the centerline of the carriage to the centerline of the markers in millimeters; This is a read-only field |  |  |  |
| Y Offset           | The distance from the heel of the forks to the center of the markers in millimeters; Must be negative value                   |  |  |  |
| Z Offset           | The distance between the top of the forks to the top of the markers in millimeters; Must be a positive value                  |  |  |  |
| Marker<br>Distance | The distance between the center of the markers in millimeters; Must be a positive value                                       |  |  |  |

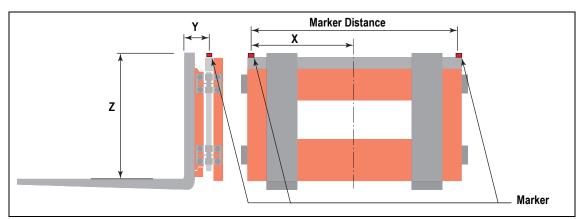

Figure 6-1. Carriage Measurement Diagramv

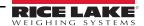

#### 6.1.2 Forklift Configuration and Managment

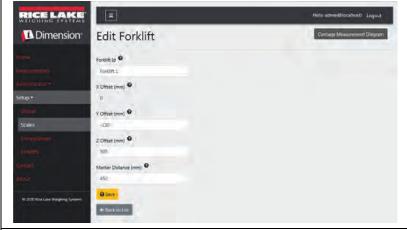

#### **Edit an Existing Forklift**

Edit Forklift dialog displays.

Make the desired changes (Section 6.1.1 on page 22)

- Click the Save button to commit the changes, or
- Click the **Back to List** button to return to the main forklift list.

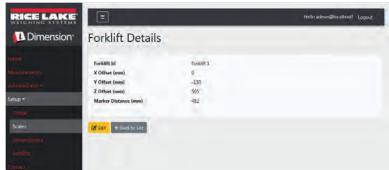

#### View an Existing Forklift

Forklift Details dialog displays.

- Click the **Details** button in the table to view the associated forklift.
- Click Edit button to edit the forklift or Back to List to return to the main forklift list.

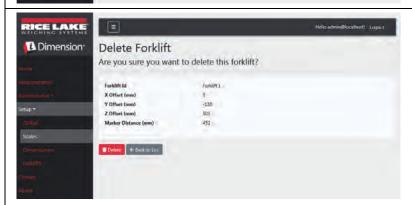

#### Delete a Forklift

Delete Forklift dialog displays.

The system asks to confirm the delete operation prior to deleting the forklift.

- Click the **Delete** button to proceed.
- Click Back to List to return to the Forklifts view.

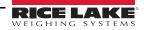

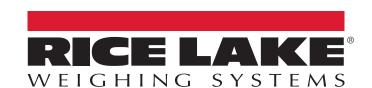

© Rice Lake Weighing Systems Specifications subject to change without notice. Rice Lake Weighing Systems is an ISO 9001 registered company.

230 W. Coleman St. • Rice Lake, WI 54868 • USA U.S. 800-472-6703 • Canada/Mexico 800-321-6703 • International 715-234-9171 • Europe +31 (0)26 472 1319